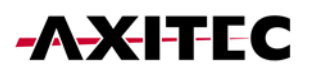

# **Wi-Fi-Portal Einrichtung für Batteriespeicher**

AXIstorage Li SV1 & AXIstorage Li SV2

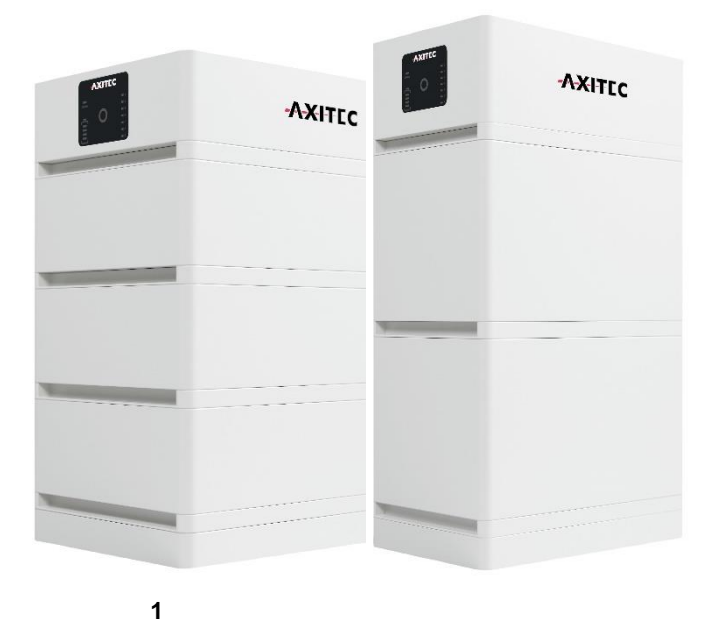

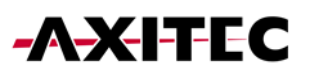

# Inhalt

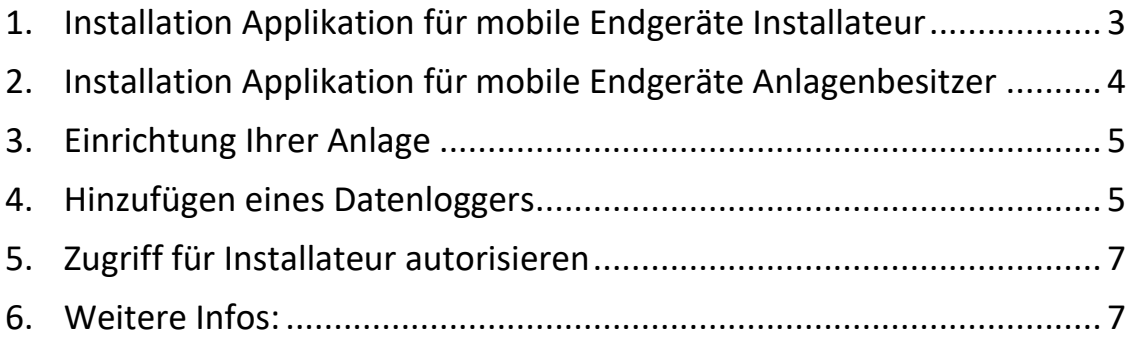

# <span id="page-2-0"></span>1. Installation Applikation für Installateure

1. Laden Sie sich die Applikation Solarman Business auf ihr mobiles Endgerät aus ihrem App Store herunter.

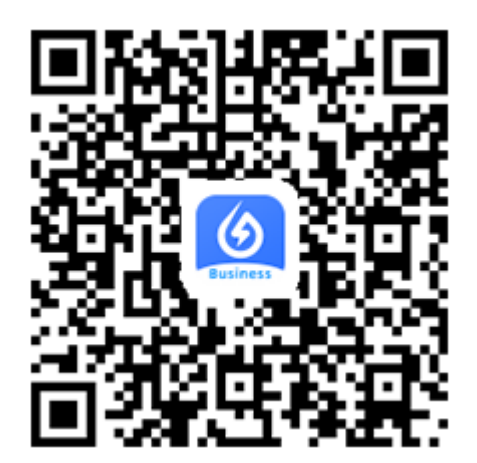

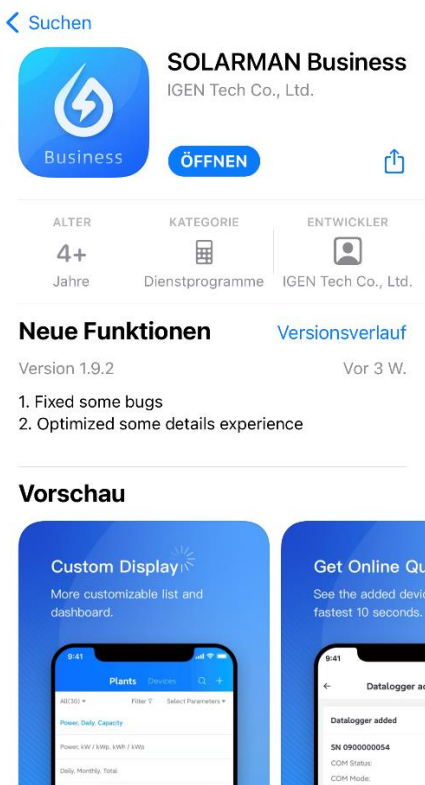

2. Anmeldung und Login erfolgt analog zur Solarman Smart App, folgen Sie den unten beschriebenen Schritten. Im Zuge der Anmeldung müssen Sie zusätzlich ein Firmenkonto erstellen.

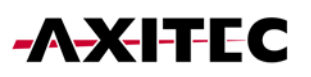

#### <span id="page-3-0"></span>2. Installation Applikation für Anlagenbesitzer

1. Laden Sie sich die Applikation Solarman Smart auf ihr mobiles Endgerät aus ihrem App Store herunter.

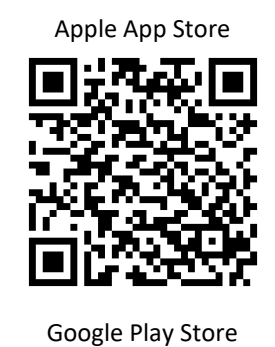

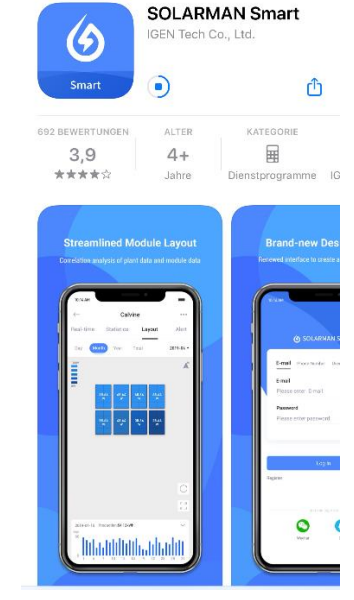

2. Registrieren Sie sich über ihre E-Mail-Adresse oder ihre Handynummer. Klicken Sie nach Eingabe Ihrer Daten auf "Senden". Nun bekommen sie ein Code zugeschickt, den sie an dieser Stelle zur Verifizierung eintragen.

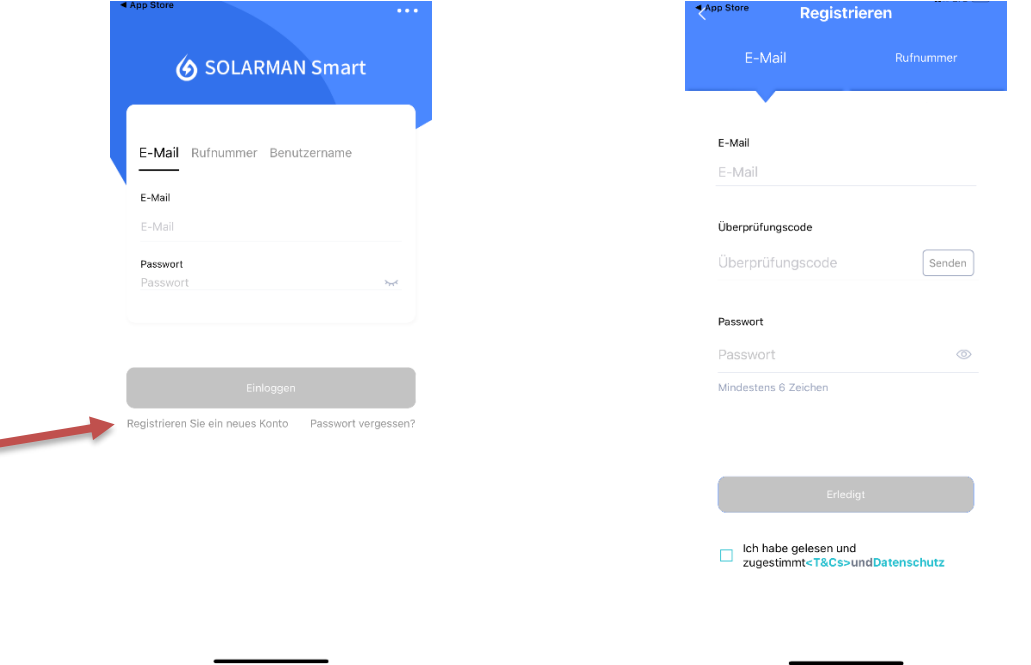

þ

3. Nun können Sie sich mit den von Ihnen vergebenen Kontodaten einloggen.

### <span id="page-4-0"></span>3. Einrichtung Ihrer Anlage

- 1. Über "Jetzt hinzufügen" legen Sie eine neue Anlage an.
- 2. Folgen Sie der App durch die einzelnen Schritte der Einrichtung, bis Sie die Anlage erstellt haben.

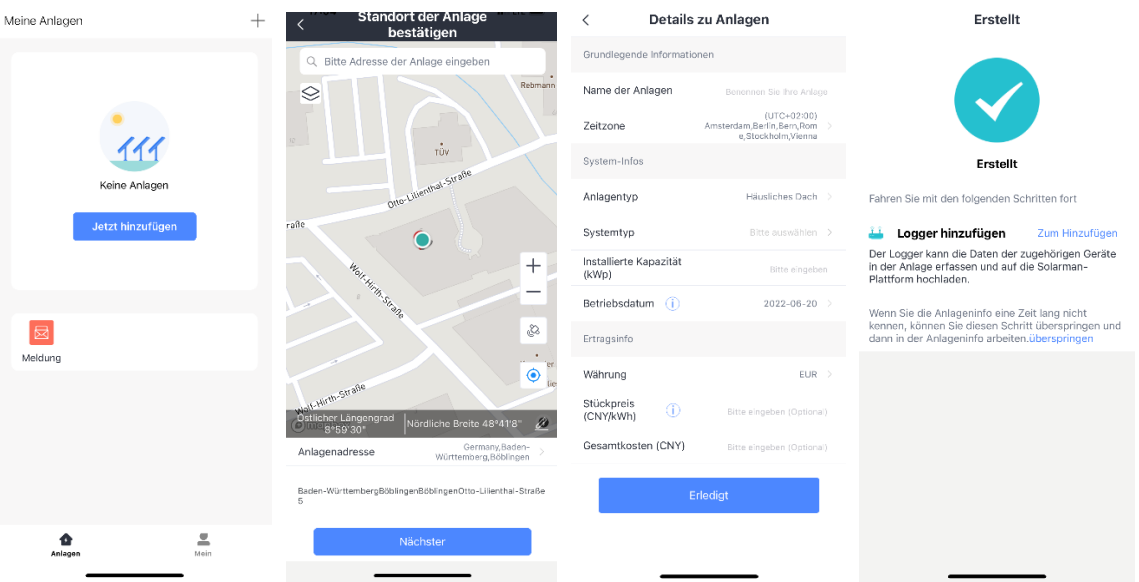

#### <span id="page-4-1"></span>4. Hinzufügen eines Datenloggers

1. Geben Sie unter dem Punkt Logger hinzufügen die S/N-Nummer ein, bzw. scannen Sie den QR-Code Ihres Geräts. S/N-Nummer und QR-Code finden Sie auf der Rückseite Ihres Batteriespeichers im BMS Modul (siehe Grafik).

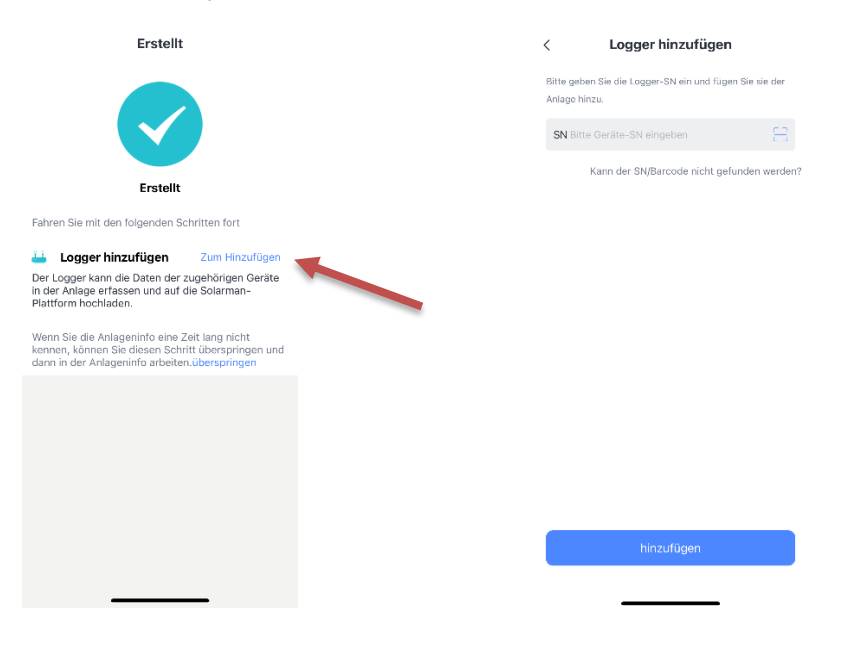

# **AXITEC**

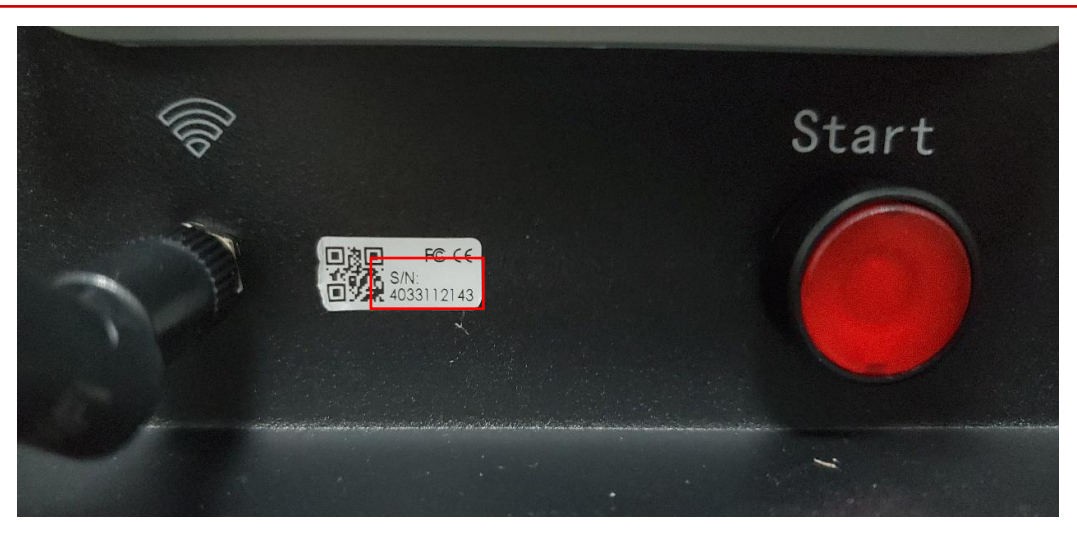

- 2. Klicken Sie auf "zur Konfiguration". Für den nächsten Schritt müssen Sie sich in Ihrem Heim-WLAN anmelden
- 3. Wechseln Sie nun zum WLAN des Batteriespeichers. Sollten Sie gefragt werden, ob Sie die Verbindung wegen fehlender Verbindung zum Internet beibehalten wollen, klicken Sie auf Beibehalten.
- 4. Es kann etwa 10 Minuten dauern, bis die Verbindung korrekt eingerichtet wurde. Warten Sie unbedingt, bis die Verbindung hergestellt wurde.
- 5. Nach Einrichtung können Sie sich wieder in ihrem Heimnetzwerk anmelden

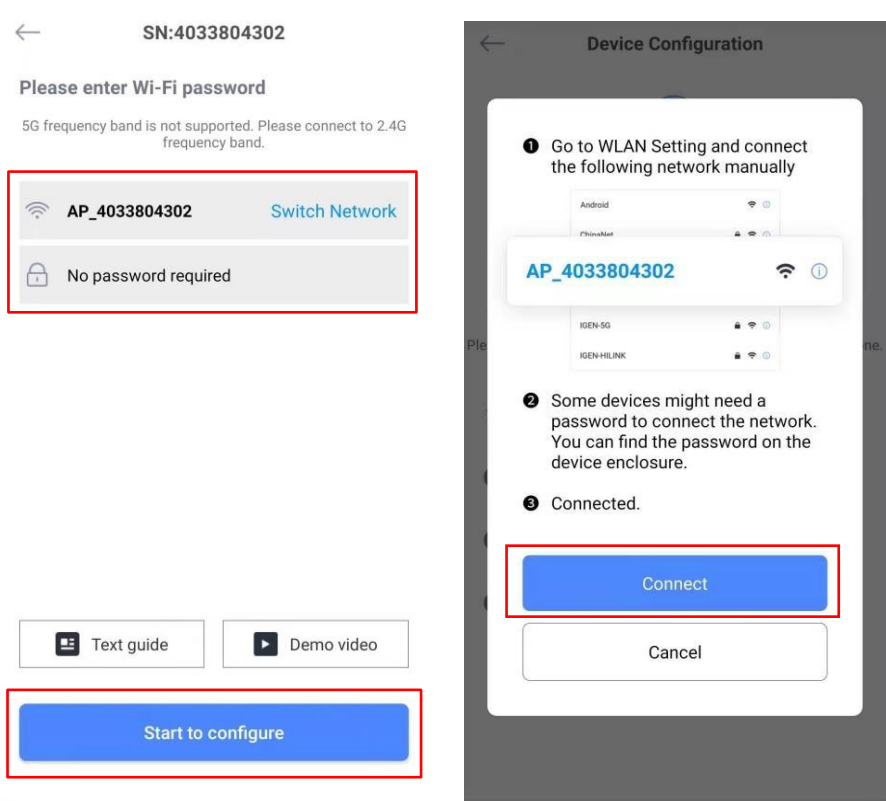

Nun wird der Datenlogger online angezeigt und Sie können sich die Batterieinformationen anzeigen lassen.

*Hinweis: Das Monitoring der Anlage können Sie ebenfalls von einem PC aus aufrufen. Die Website des* 

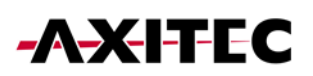

<span id="page-6-0"></span>*Portals erreichen Sie über folgenden Link[: https://home.solarmanpv.com/login](https://home.solarmanpv.com/login)*

#### 5. Zugriff für Installateur autorisieren

- 1. Im Menü rechts oben unter "Informationen zur Autorisierung" können Sie die Daten ihrer Anlage freigeben.
- 2. Klicken sie auf Autorisieren, und geben Sie den Namen des (Installateur-)Betriebs ein, welcher Zugriff auf die Daten der Anlage erhalten soll. *Hinweis: Der Zugriff lässt sich jederzeit über "Deautorisieren" widerrufen*

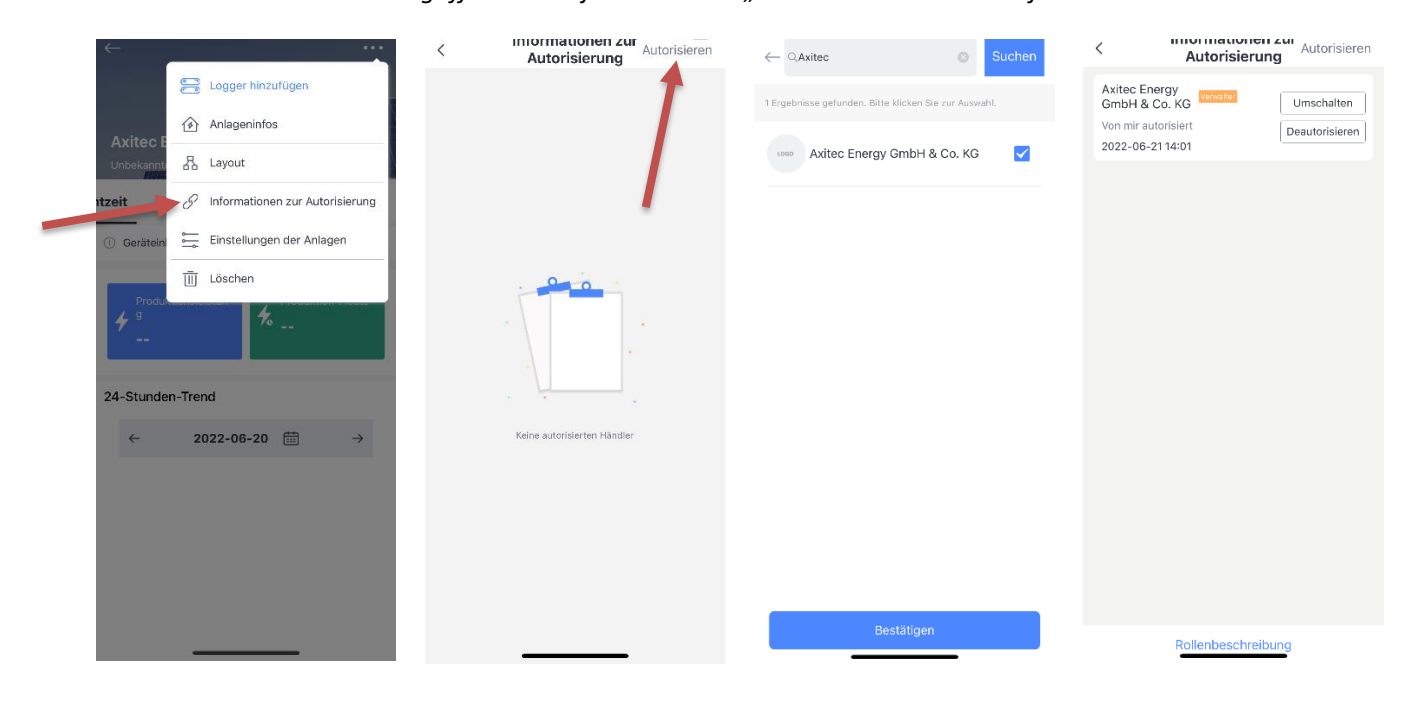

#### <span id="page-6-1"></span>6. Weitere Informationen

FAQs Solarman (englisch): <https://www.solarman.cn/enquestion.html>

Bedienungsanleitung Solarman Smart (englisch) <https://doc.solarmanpv.com/web/#/14´>

AXITEC Energy GmbH & Co. KG Otto-Lilienthal-Str. 5 71034 Böblingen <https://www.axitecsolar.com/>